# How QuizStar Works... for Students

Contents

- I. <u>Logging-on</u> II.<u>New user</u> III. <u>Registering for a class-</u> IV. <u>Taking a quiz</u>
- V. Viewing your results
- VI. <u>Help</u>
- VII. Logging out

## Click either place to enter QuizStar

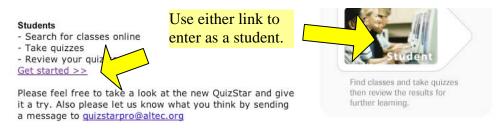

## Back to Top

### I. Logging-on

Bookmark this page !!

You will need to log on here to get to any quiz.

If you don't have a username and password you will need to "Sign up."

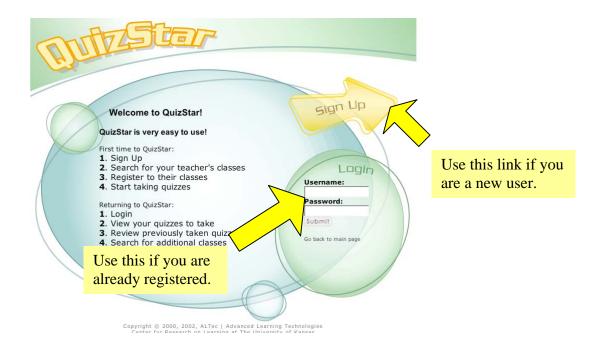

## Back to Top

#### II. New user

"Sign up" with this Registration.

You have to do this if you are going to use QuizStar to take any quizzes.

This will let you set up a place to view quizzes for all your classes.

| tial and L | ast name if you think it is not personally ide | enter personally identifiable information for the student's profile. You can enter<br>entifiable. Most teachers make up names for their students.) |
|------------|------------------------------------------------|----------------------------------------------------------------------------------------------------|
| E          | nter your information                          |                                                                                                    |
|            | First Name:                                    | Enter your first and last name.                                                                                                    |
|            | Last Name:                                     |                                                                                                    |
|            | Username:                                      | Create a unique Username used every<br>time to login to QuizStar                                                                                   |
|            | Create Password: *                             | Use a password that is easy for you to<br>remember but that is secure from other<br>people.                                                        |
| 1          | Re-type Password:                              |                                                                                                    |

Make sure your "Username" is something that you will remember. But don't worry. If you forget your user name and password, your teacher will be able to help you once you have registered for a class.

Select "Register" after the form is complete.

| to have your password reassigned. (Please do | m below. If you forget your password you can c<br>o not enter personally identifiable information for the student's<br>ly identifiable. Most teachers make up names for their student                                                                                                    | profile. You can enter the |
|----------------------------------------------|----------------------------------------------------------------------------------------------------|----------------------------|
| First Name: yourfirstn                       | ame Enter your first and last name.                                                                                                    | 4                          |
| Last Name: yourlastna                        | me                                                                                                    |                            |
| Username: something                          | unique Create contraction of the contraction of the | mane sure to write         |
| Create Password:                             | Use a password the secure fr<br>remember a secure fr<br>people                                                                                                    |                            |
| Re-type Password:                            |                                                                                                    |                            |
| NOTE - your instructors are a time.          | able to change any of your profile information                                                                                                    | n at any                   |
|                                              | are done.                                                                                                    | Cancel                     |

We will not give your information to anyone.

#### Back to Top

#### III. Registering for a Class

This is the first page you will see after you register. You will know it is your page because it will show your first and last name.

This is your "Classes" page. All the classes you are registered for will be listed here.

This page will be *empty* until you locate and register for a class. After you register for classes they will be listed on this page.

Select the "Search" tab to locate and sign up for a class and quiz. Your teacher will let you know how to search for a quiz assigned to your class.

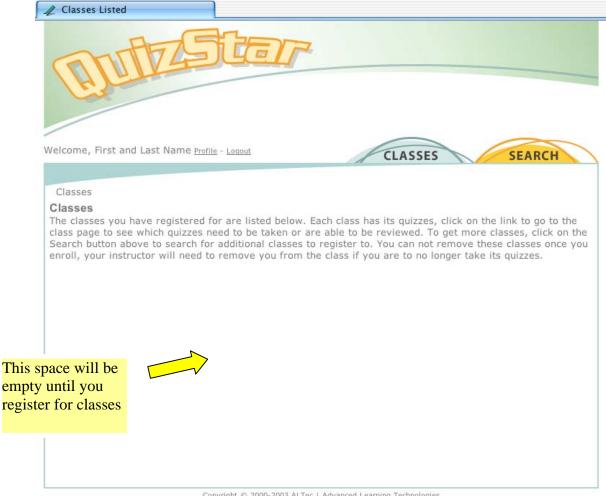

Copyright © 2000-2003 <u>ALTec</u> | Advanced Learning Technologies Center for Research on Learning at The University of Kansas

Use the blue section to search for a class. You can search for up to four classes at a time by teacher's name, keyword, or class title. Use the green section to search for a particular quiz. You can search for two quizzes at a time by wither teacher name or quiz title. Select your search using the pull down menu. Type the name, keyword, or title in the empty text field, empty box. Select "search." Welcome, yourfirstname yourlastname Profile - Logout CLASSES SEARCH Search for Classes/Quizzes Class & Quiz Search Search for classes to s title, by the instructor, by a keyword or use a quiz This is a pull down menu. s and/or two quizzes in a single search, this saves title to search for a c Choices are viewable after you time registering vou select the small tab. Finished Search Type in a class or Find out what you have been quiz to look for want to register to registered to, then go to Classes

**Class Search** Search for up to 4 Class #1: Teacher's Name ---> classes at the same Class #2: Keyword ▼ ----> hen click Search by class or Class #3: Class Title -----> quiz. Type your words Class #4: Class Title Search ---> in these empty boxes. Select search when Quiz Search you are sure you have spelled everything for up to 2 s at the same Quiz #1: Quiz Title ---> correctly. hen click Quiz #2: Quiz Title ----> ---> Search Select "search" to search by class or quiz.

Following is an example:

This student is searching for a single class. The te Select search after you enter in the name, title, or key **Class Search** words. Search for up to 4 Class #1: Teacher's Name ---> ault ---> ses at the same Class #2: Class Title ▼ ---> --> then click Class #3: Class Title ---> ---> Class #4: Class Title ▼ ---> Search --->

For the Class #1 search there were two classes by "ault" in the system. To choose the classes you want, mark a check by the Class titles and select "Register."

| New Search         | select the class then click Register Cancel |                   |         |        |      |               |                |
|--------------------|---------------------------------------------|-------------------|---------|--------|------|---------------|----------------|
| Class #1 Results   | Place a chec                                | k by the class yo | u       |        |      | ז             |                |
| Searched: ault     | want and select "Register."                 |                   |         |        |      |               |                |
| Clare 7            |                                             | Instructor        | Ema     | il     |      | Time          | Public/Private |
| Practice Class     |                                             | marilyn ault      | n       | e-mail | org  | 9:00-10:00    | Public course  |
| Intro. to QuizStar | Marilyn Ault                                | n                 | -111d11 | org    | open | Public course |                |
| 2 result(s)        |                                             |                   |         |        |      |               |                |

You can also begin a new search if the list did not have the class you wanted, or you can cancel.

#### This is your results page.

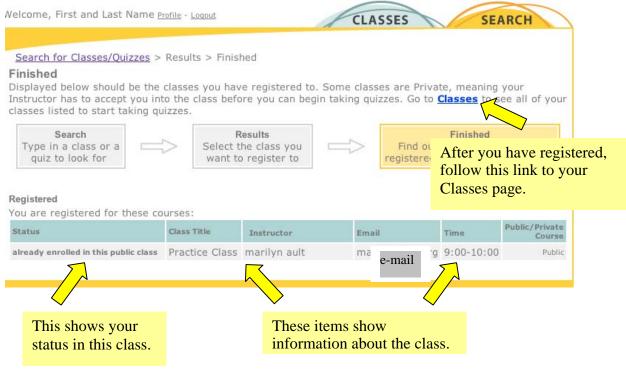

Go back to your Classes page.

This page is now full!

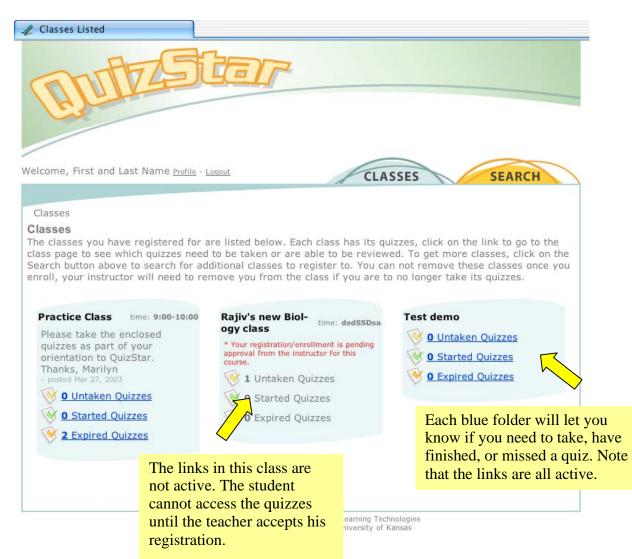

Each blue field shows you the status of your quizzes in a class. This person has registered for three classes. His registration is complete for two classes and is pending for one class.

## Back to Top

## IV. <u>Taking a quiz</u>

When you are on your Classes page, select a class folder and choose an untaken or started quiz.

### Following is an example.

This student can only take a quiz in the class "Intro to QuizStar." The other quizzes are either expired or are unavailable.

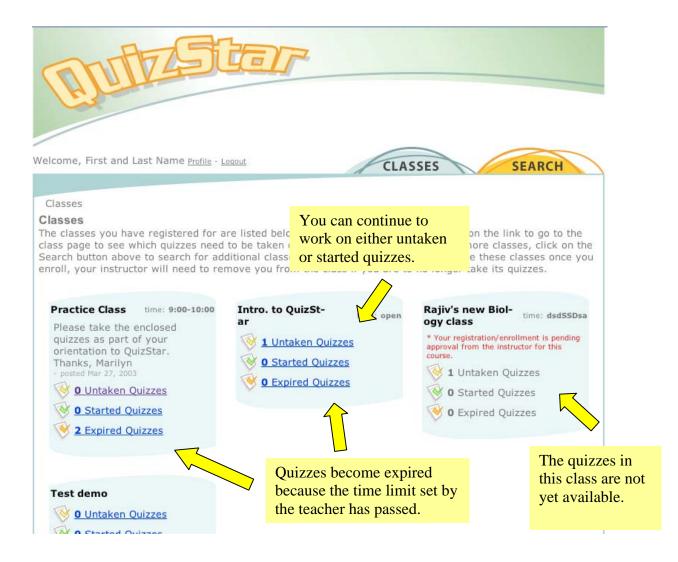

Select <u>1 Untaken Quizzes</u>.

| D                                           | TES                                                                                       | iter                                                         | 2                              |                              |               |                                   |                               |                                 |
|---------------------------------------------|-------------------------------------------------------------------------------------------|--------------------------------------------------------------|--------------------------------|------------------------------|---------------|-----------------------------------|-------------------------------|---------------------------------|
| You need to<br>take quizzes<br>listed here. | t and Last Name <u>Profile</u>                                                            | 2 - <u>Loqout</u>                                            |                                | R                            | LASS          | ES                                |                               | SEARCH                          |
| a sele                                      | iizStar's Quizzes<br>ction from the list of <u>l</u><br>uctions about using th<br>Quizzes | <u>Untaken</u> , <mark>Started</mark><br>iis page, go to the | or <u>Expired</u><br>Direction | Quizzes<br><u>s</u> at the l | to <b>Tal</b> | <b>ke</b> or <b>l</b><br>i of thi | <b>Review</b> a Qu<br>s page. | iiz. If you want<br><u>Help</u> |
| Quiz Title (with                            | Attempts left)                                                                            |                                                              | Start Date                     |                              | Points        | Scores                            | -                             | Review Quiz                     |
| V Creating                                  | g a Quiz (3)                                                                              |                                                              | Always<br>Active               | Always<br>Active             | 4             | -                                 | Take                          | Review                          |
| Started G                                   | Quizzes                                                                                   | You need t<br>quizzes lis                                    |                                |                              |               |                                   |                               | Help                            |
| Quiz Title (with                            | Attempts left)                                                                            |                                                              | Start Date                     | Due Date                     | Points        | Scores                            | Take Quiz                     | Review Quiz                     |
| There are                                   | no Started Quizzes to ta                                                                  | ake.                                                         |                                |                              |               |                                   | Take                          | Review                          |
| Complex<br>Outz Title                       | ted/Expired Quizzes                                                                       |                                                              | Start Date                     | Due Date                     | Points        | Score                             |                               | Help<br>Review Ouiz             |
| -                                           | no Expired Quizzes to re                                                                  | eview. Thio                                                  | is a list                      |                              |               |                                   | Take                          | Review                          |
|                                             |                                                                                           | 11115                                                        | nave do                        |                              | ai            |                                   |                               |                                 |

This page also gives you a lot of information about your quizzes.

It shows you the due date, your scores, and lets you follow a link to take or review the quiz.

| urther instructions about using this page,<br>📎 Untaken Quizzes |                  |                  |        |        |           | Help        |
|-----------------------------------------------------------------|------------------|------------------|--------|--------|-----------|-------------|
| uiz Title (with Attempts left)                                  | Start Date       | Due Date         | Points | Scores | Take Quiz | Review Quiz |
| 🔆 Creating a Quiz (3)                                           | Always<br>Active | Always<br>Active | 4      |        | G- Take   | Review      |
|                                                                 |                  |                  |        |        | 5         |             |

Read this note and then select "Start Quiz."

#### Start Quiz Confirmation:

You are about to begin taking a quiz. To proceed with this click the Start Quiz button. If you are not ready to begin the quiz simply click Cancel and you will be taken back to the previous page.

From this page you will be directed to the Quiz Directions page where you will receive directions about the quiz you are to take. If it is a timed quiz, the timing will not start until you click Start Quiz from the Directions page.

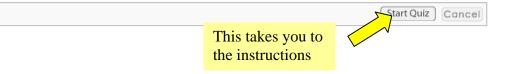

Read these instructions from your teacher. They will be different for each quiz.

Select "Start Quiz."

| yourlastname, yourfirstname Intro. to QuizStar                                                                                                    | QuizStar                                                    |  |  |  |  |  |  |
|----------------------------------------------------------------------------------------------------|-------------------------------------------------------------|--|--|--|--|--|--|
| Creating a Quiz                                                                                                    | This is a note from                                         |  |  |  |  |  |  |
| Instructions: you teacher.                                                                                                    |                                                             |  |  |  |  |  |  |
| Answer each question to the best of your ability. You will not have the ability to return to pr<br>change answers. At the end of the quiz you will be able to review all of the questions, you w<br>questions are unanswered, answered and flagged. If there is a question you are unsure of y<br>flag it for later review. The quiz will begin once you hit the Start Quiz button and will not be<br>Submit on the Review Quiz page. Below are specifics about the quiz you are about to take. | will see which<br>you can be in it and<br>e sent of you hit |  |  |  |  |  |  |
| Directions from the Instructor:                                                                                                    |                                                             |  |  |  |  |  |  |
| By taking a quiz you will develop an appreciation for what to do and not do when designing a quiz.                                                                                                    |                                                             |  |  |  |  |  |  |
| <ul> <li>Here are specific items about the quiz:</li> <li>6 questions</li> <li>Total # of attempts for this quiz is: 3</li> <li>Current attempt# 1</li> </ul>                                                                                                    |                                                             |  |  |  |  |  |  |
| Click here to start the quize Start Quiz                                                                                                    |                                                             |  |  |  |  |  |  |
| Start                                                                                                    |                                                             |  |  |  |  |  |  |

Once you get to the quiz start reading and answering the questions.

The answer options may be true/false, multiple choice, multiple answer, or fill in the blank.

The teacher decides how the quiz will appear - as well as the content.

| <b>2.</b><br>1<br>pts. | How much time do you think you should spend in the creation of an individual question in a quiz?                                                                                                    |       |
|------------------------|----------------------------------------------------------------------------------------------------|-------|
| C                      | A. Less than a minute                                                                                                    |       |
| C                      | B. Two to five minutes                                                                                                    | L     |
| C                      | C. Ten minutes                                                                                                    | L     |
| Γ                      | 🌾 Flag this question for later review                                                                                                    | L     |
| 3.<br>1<br>pts.        | Choose all that Apply<br>Which of the following media is/are best viewed through this software?                                                                                                    |       |
|                        | WHO WANTS TO SHARE<br>KNOWLEDGE WITH ME<br>VIA OUR NEW INTRA-<br>NET COLLABORATION<br>SOFTWARE?<br>WOU DON'T HAVE<br>ANY KNOWLEDGE<br>I SHARE.<br>OUCH<br>IT HURTS<br>BECAUSE ITS<br>TRUE.<br>Copyright 3 2000 United Feature Syndicate, Inc.<br>Redistribution in whole or in part prohibited |       |
|                        | B.                                                                                                    | 4 4 4 |

# Back to Top

# V. <u>Viewing your results</u>

| At the | end of a q | uiz you will     | . see t               | chis bar.                    | This bar appears at the end of the test. It will take you |
|--------|------------|------------------|-----------------------|------------------------------|-----------------------------------------------------------|
|        |            |                  |                       |                              | to a summary                                              |
| Select | "next page | " to go to a     | ı summa               | ary page.                    |                                                           |
|        |            | You will be able | to review all of your | answers at the end of the qu | iz. next page                                             |

This summary page shows you the status of each question. It lets you know if you answered a question, left it blank, or flagged it for review.

It will also let you go to the question and change your answer.

| your                                                                                                    | rlastnam | e, yourfirst | tname Intro. to QuizStar                                                                                                    | QuizStar        |  |  |
|----------------------------------------------------------------------------------------------------|----------|--------------|----------------------------------------------------------------------------------------------------|-----------------|--|--|
| Creating a Quiz                                                                                                    |          |              |                                                                                                    |                 |  |  |
| Direc                                                                                                    | ctions:  |              |                                                                                                    |                 |  |  |
| <ul> <li>1. Review the quiz questions listed below marked</li> <li>1. Review the quiz questions listed below marked</li> <li>2. To edit the answer to a question find the question find the question you wish to change and click the "change or upday any of your resonance of the guestion you wish to change and click the "change answer" button inline with that question.</li> <li>3. When you are satisfied with the selected answers hit the submit button to send your quiz. You will not have another chance to edit your responses to this quiz after you hit submit.</li> </ul> |          |              |                                                                                                    |                 |  |  |
| 1.                                                                                                    | 0        | ۲            | Are you able to view this image. If so, describe it.                                                                                                    | change answer   |  |  |
| 2.                                                                                                    | ۲        | 0            | How much time do you think you should spend in the creation of an individual question in a quiz?                                                        | change answer   |  |  |
| 3.                                                                                                    | ۲        | 0            | Which of the following media is/are best viewed through this software?                                                                                  | (change answer) |  |  |
| 4.                                                                                                    | ۲        | 0            | What type of questions do you think are best presented in a web environment?                                                                            | (change answer) |  |  |
| 5.                                                                                                    | 0        | ۲            | Do you think media should be used? If so, any particular type?                                                                                          | change answer   |  |  |
| 6.                                                                                                    | ۲        | 0            | Pick out my duaghter.                                                                                                    | change answer   |  |  |
|                                                                                                    |          | There wi     | Hit the submit button when the quiz is complete.<br>ill not be another opportunity to edit the answers to this quiz attempt after the quiz is submitted |                 |  |  |

Once you select "Submit Quiz" you will receive a confirmation page that shows you the date and time of your submission. Then you are done!

From here you can go to your class page or review the quiz.

| yourlastname, yourfirstname | Intro. to QuizStar                                                  | QuizSta            |
|-----------------------------|---------------------------------------------------------------------|--------------------|
|                             | Creating a Quiz                                                     |                    |
|                             | Creating a Quiz<br>has been submitted at<br>Aug 14, 2003 2:58:33 PM |                    |
| Return to this Class' page  | Review this quiz                                                    | Logout of QuizStar |

#### Back to Top

## VI. <u>Help</u>

If you need help at any time select the "help" button.

This provides you with definitions for each of the icons and directions.

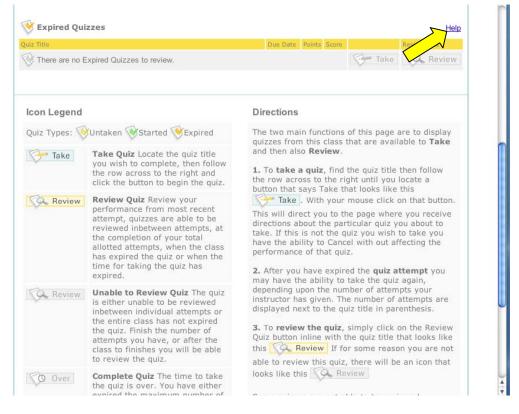

#### Back to Top

## VII. Logging-out

If you are finished, don't forget to log out ....

| This will make sure        | your answers are sa | ved and that no one |
|----------------------------|---------------------|---------------------|
| can change your info       | $\checkmark$        |                     |
| Return to this Class' page | Review this quiz    | Logout of QuizStar  |

Thanks!

Back to Top